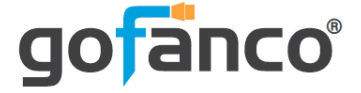

# **8x8 HDMI 2.0 Matrix Pro User's Guide**

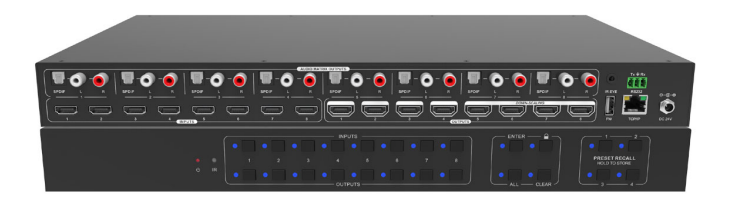

P/N: Matrix88HD20-Pro

Thank you for purchasing from gofanco. Our products aim to meet all your connectivity needs wherever you go. For optimum performance and safety, please read the instructions carefully and keep this User's Guide for future reference. If you need more information about our products, please visit www.gofanco.com. For technical support, please email us at support@gofanco.com. For drivers and manuals download, please go to www.gofanco.com/downloads.

### **Important Safety Notices**

Please read safety instructions carefully before installation and operation.

- Please pay close attention to all warnings and hints for this device
- Do not expose this unit to rain, heavy moisture, or liquid
- Do not repair the device or open the enclosure without professional guidance to avoid electric shocks. Doing so may void your warranty
- Keep the product in a well-ventilated location to avoid damage from overheating
- Shut off power and make sure environment is safe before installation
- Do not plug the HDMI cables in/out when the device is in use to avoid cable damage. Make sure they are plugged into the correct ports
- Use the included DC24V power adapter only. Make sure the specification matches if using 3rd-party DC power adapter

### **Package Contents**

- 8x8 HDMI 2.0 Matrix Pro
- IR remote control and IR Receiver cable
- Power adapter (24VDC/ 2.71A)
- RS-232 cable
- Mounting accessories and Plastic cushions (4pcs)
- User's guide

### **Introduction**

The 8x8 HDMI 2.0 Matrix Pro allows you to connect up to eight HDMI source devices and independently distribute any source to any of the eight HDMI displays.

### **Features**

- Supports up to 4K@60Hz YUV 4:4:4
- HDMI 2.0 and HDCP 2.3 compliant
- Supports audio matrix and audio extraction
- Equipped with 8 SPDIF Toslink and 8 analog  $(L+R)$ audio outputs
- Supports 4K to 1080p downscaling on the last 4 outputs (5-8)
- HDMI outputs provide 2.5W to power Active Optical Cables (AOC)
- Features comprehensive EDID management and advanced HDCP handling
- Controllable via front panel buttons, IR, RS232 and TCP/IP

### **Installation Requirements**

- HDMI source devices (computer, DVD player, XBOX, PS3, etc)
- HDMI display devices (SDTV/Monitor, HDTV/ Monitor, projector, etc.)

### **Product Layout**

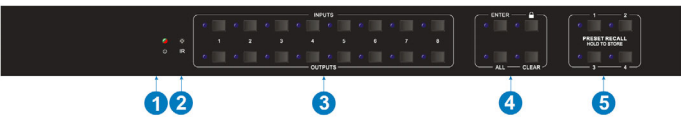

**Figure 1: Front Panel Layout**

- 1. **Power LED**: Green when the Matrix is powered on. Red when the Matrix is in standby mode
- 2. **IR Sensor**: Receives IR signals from the included remote control
- 3. **Select Buttons (x16**):

Input Select Button (x8): Each button includes 1 LED, one for each source input

Output Select Button (x8): Each button includes 1 LED, one for each display output

#### 4. **Control Buttons (x4)**:

Enter: Press to confirm the operation

Lock: Press for 3 seconds to lock/unlock all from buttons

All: Selects one input source to display on all outputs. Example: Source device on input 1 to display on all displays: Press Input Select  $1 + All$ + Enter

Clear: Press this button to clear your selection

5. **Memory Save/ Memory Recall**: Stores the Matrix' current switch status to memory

Memory Save: Press and hold button 1-4 to save the current configuration into memory

Memory Recall. Press button 1-4 to recall the configuration saved to memory

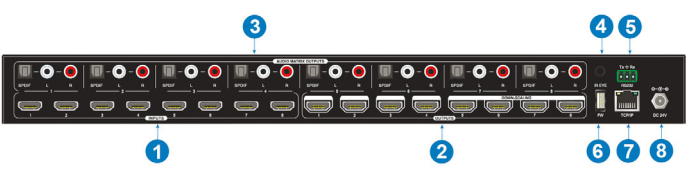

**Figure 2: Rear Panel Layout**

- 1. **HDMI In (1-8)**: Connects to your HDMI sources
- 2. **HDMI Out (1-8)**: Connects to your HDMI displays. HDMI Out 5-8 supports auto downscaling feature
- 3. **Audio Matrix Outputs**: SPDIF (x8): Digital audio outputs for de-embedded HDMI audio, 8 in total RCA/ L+R (x8): Analog audio outputs for deembedded HDMI audio, 8 pairs in total
- 4. IR Input: Connects to the included IR Receiver cable. Receives IR signals from the included remote contoller. This connection is optional see page 6, step 5 for more information.
- 5. **RS232**: Connects to your control PC using the included RS232 cable
- 6. **Firmware Update**: Type-A USB port for firmware update
- 7. **RJ45**: Connects to your control PC's Ethernet port for TCP/IP control
- 8. **Power Jack**: Connects to the included power adapter

### **Hardware Installation**

- 1. Power off all devices including your HDMI sources and HDMI displays.
- 2. Connect your HDMI source devices to the HDMI IN (1-8) connectors with HDMI cables (HDMI cables not included).
- 3. Connect your HDMI displays to the HDMI OUT (1- 8) connectors with HDMI cables (HDMI cables not included).
- 4. Optional: Connect your PC to the Matrix Pro's RJ45 port using a CAT cable this connection is needed only if you require device control via Web GUI. See TCP/IP Control on page 12 for more information.
- 5. Optional: Plug the included IR Receiver cable into the Matrix's IR Input connector, this connection is needed only if the front panel IR sensor is blocked and not responding to commands from the included Remote Controller.
- 6 Optional: Plug the included RS232 cable into the Matrix's RS232 connector then connect the other end to an RS232 serial port of your computer, this connection is needed only if you require RS232 device control via a computer system. See RS232 Control on page 22 for more information.
- 6. Plug the included power adapter into the power jack then plug the power adapter into a reliable power source.
- 7. Power on all connected devices.
- 8. The HDMI 8x8 Matrix is ready for use.

## **Connection Diagram**

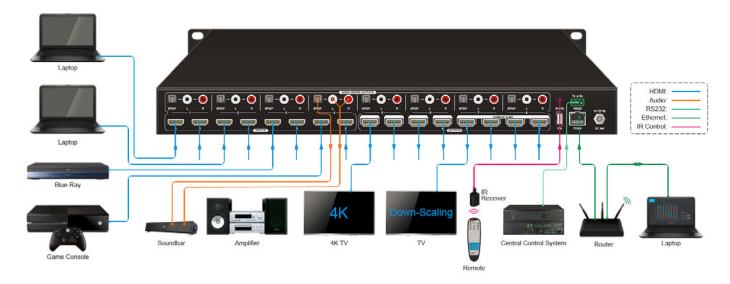

**Figure 3: Connection Diagram**

### **Device Control**

#### **Front Panel Control Buttons**

Input Select/ Output Select

The front panel features eight input and eight output selection buttons for switching sources and displays. Please see the device switching examples below.

- 1. **To configure 1 input to 1 output** Example: Source device on Input 1 to display on Output 3 - Press Inputs 1 + Outputs 3 + Enter button
- 2. **To configure 1 input to multiple outputs** Example: Source device on Input 1 to display on Outputs 3, 6, and 7 - Press Inputs 1 + Outputs 3, Outputs 6, Outputs 7+ Enter button
- 3. **To configure 1 input to All outputs** Example: Source device on Input 2 to display on All **Outputs**

- Press Inputs 2 + All + Enter button

**Note**: The selected buttons LED indicators will blink three times then turn off when switching is successful. If switching fails all LEDs will turn off immediately.

#### Input Device / Output Device Recognition

Press any Output Select button and the corresponding Input Select LED will light up.

#### Lock

Hold down the lock button for 3 seconds to disable all the front panel buttons. Hold down the button again for 3 seconds to unlock the buttons.

#### Memory Save/ Memory Recall

Stores the Matrix' current status into memory. Allows for one button access to your favorite source to display setup.

**Memory Save**: Press and hold button 1-4 to save the current configuration into memory.

**Memory Recall**. Press button 1-4 to recall the configuration saved to memory.

#### Clear

Press this button to cancel the current operation.

#### **IR Remote Control**

- Press the **Standby (1)** button to enter or exit Standby mode
- To switch an input to one or more outputs, first press the number corresponding to the desired **INPUTS (2)**, then press one or more **OUTPUTS (3)** or the **ALL (4)** button, then press the **Enter (4)** button to execute the command, or press **Clear (4)** to cancel
- To set the EDID for one or more source devices to the EDID capabilities of a specific output, first press the **EDID (4)** button, then press the desired **INPUTS (2)** button, then press the **OUTPUTS (3)** button corresponding to the desired display, finally press the **Enter (4)** button to execute the operation, or press **Clear (4)** to cancel.

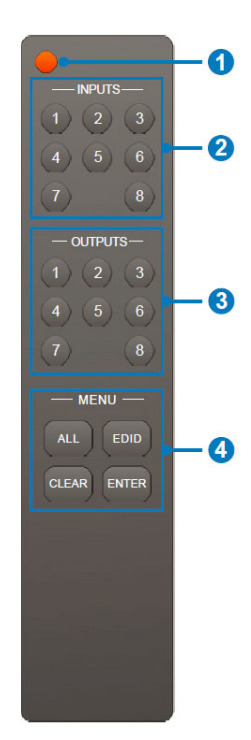

#### **Examples**

Send the source device on HDMI In 3 to the display on HDMI Out 2 **INPUTS**: Press button 3 **OUTPUTS**: Press button 2 Press **Enter** to execute the change Send the source device on HDMI In 1 to the displays on HDMI Out 1 & 4 **INPUTS**: Press button 1 **OUTPUTS**: Press both buttons 1 & 4

Press the **Enter** button to execute the change

Send the source device on HDMI In 4 to all displays

**INPUTS**: Press button 4

**OUTPUTS**: Press the **All** button

Press the **Enter** button to execute the change

### **TCP/IP Control**

The Matrix Pro can be controlled by web GUI via TCP/IP port. The Matrix Pro's default IP settings are:

> IP address: 192.168.0.178 Subnet mask: 255.255.255.0

Change the IP address of your PC

1. Configure your PC as follows:

1. Click Start / Control Panel / Network and Sharing Center.

2. Click Change Adapter Settings.

3. Highlight the network adapter you want to use to connect to the device and click **Change settings of the connection**.

2. Highlight **Internet Protocol Version 4 (TCP/IP/4)**.

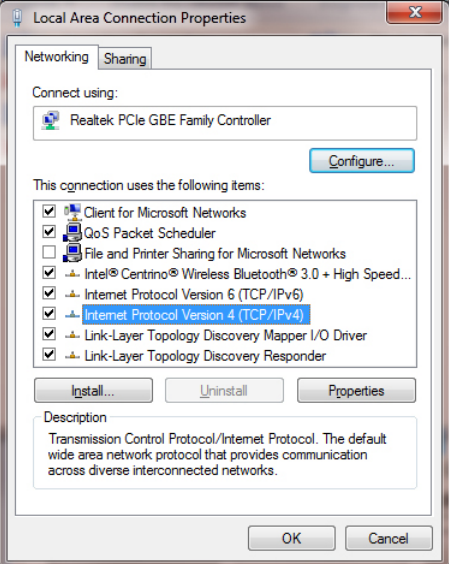

3. Click **Properties**.

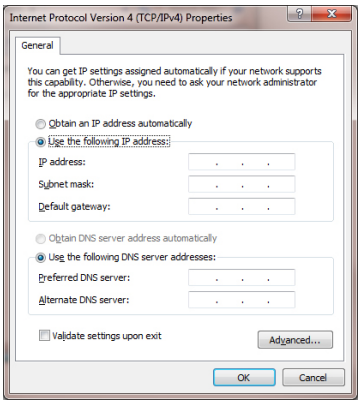

4. Select **Use the following IP Address**, and then enter the IP address. **Note**: You can use any IP address in the range: 192.168.0.2 to 192.168.0.254 (excluding 192.168.0.168).

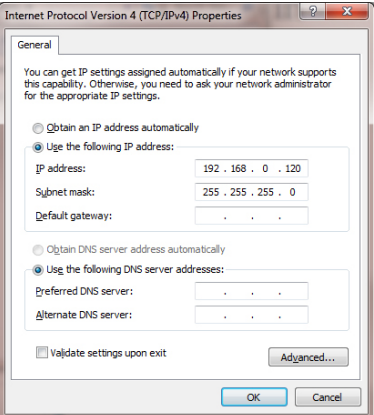

- 5. Click **OK** to save the changes.
- 6. Click **Close** to exit.

#### Web GUI Control

- 1. Connect your PC to the Matrix Pro's RJ45 port.
- 2. Open the GUI by typing in 192.168.0.178 into your browser and the login interface, as shown below, will open.

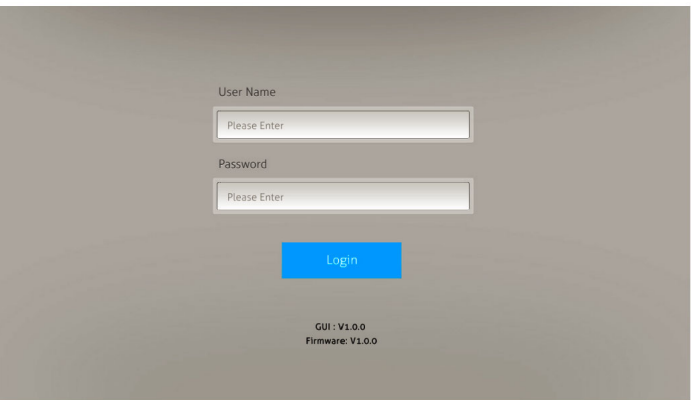

Username: admin Password: admin

4. Type in the user name and password and click Login to enter the GUI.

#### **Switching Tab**

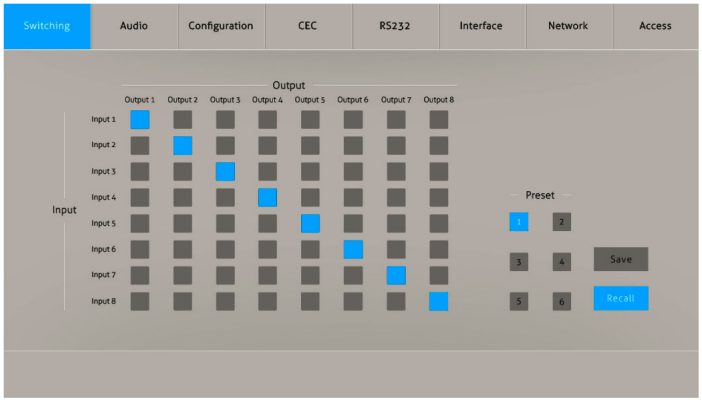

Use the 8x8 button grid on the page to set which inputs are directed to which outputs. For example, clicking the button on the Input 1 row and Output 1 column, directs input 1 to output 1.

Use the 6 numbered buttons under scene area to save and load layout presets.

- To save a given layout, first click one of the numbered buttons, then click the Save button.
- To load a previously saved layout, first click one of the numbered buttons, then click the Recall button.

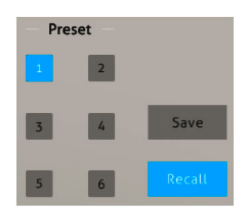

### **Audio Tab** Audio Setting

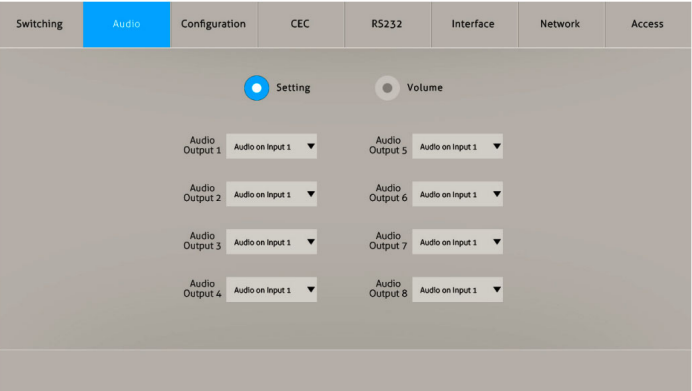

•SPDIF & Analog audio outputs can be chosen from 16 sources

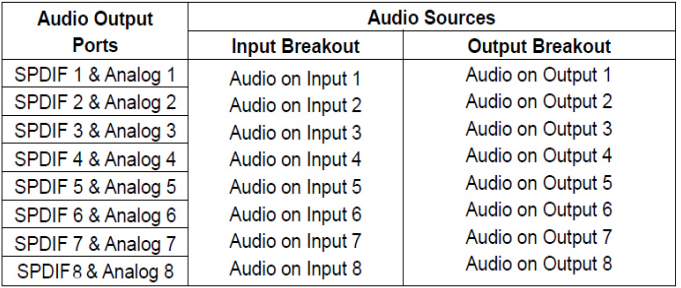

#### Audio Volume

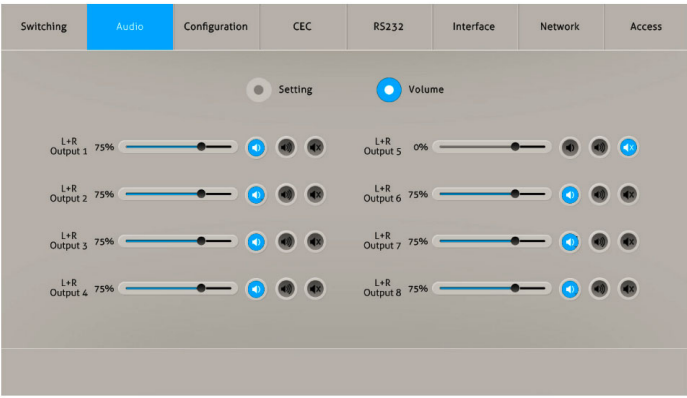

• Eight pairs analog L/R audio to control their outputs volume.

### **Configuration Tab** EDID Copy

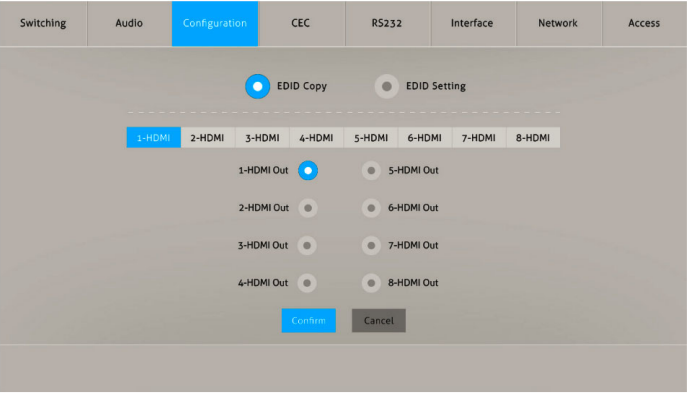

• Copy the EDID of the selected output device to one or more input source device.

#### EDID Setting

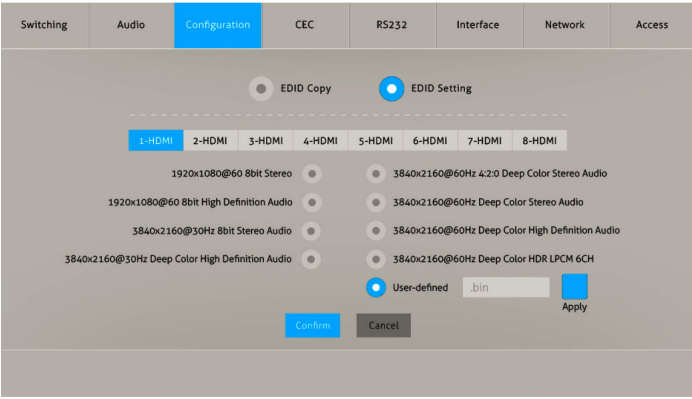

- Select the compatible built-in EDID for the selected input source.
- Upload user-defined EDID by the below steps:
- 1) Prepare the EDID file (.bin) on the control PC.
- 2) Select the User-defined.
- 3) Click the box  $\frac{1}{2}$  bin , and then select the EDID file (.bin).
- 4) Click Apply to upload the user-defined EDID, and then click Confirm to save setting.

#### **CEC Tab**

CEC enabled source devices and display devices can be controlled using this interface.

Input Device Control

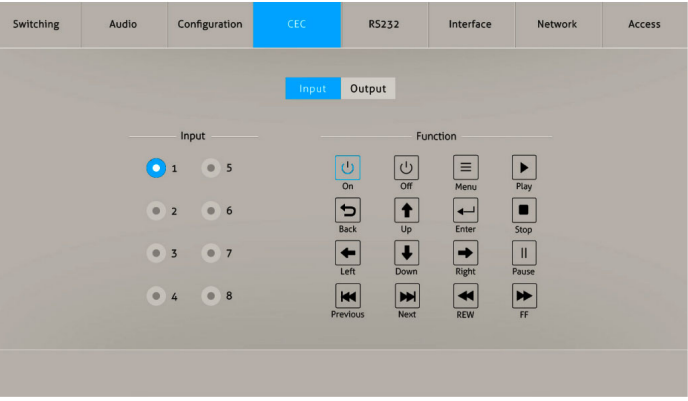

Select one input source device to be controlled, and then press function buttons. Note: It can not control two or more input source devices simultaneously.

#### Output Device Control

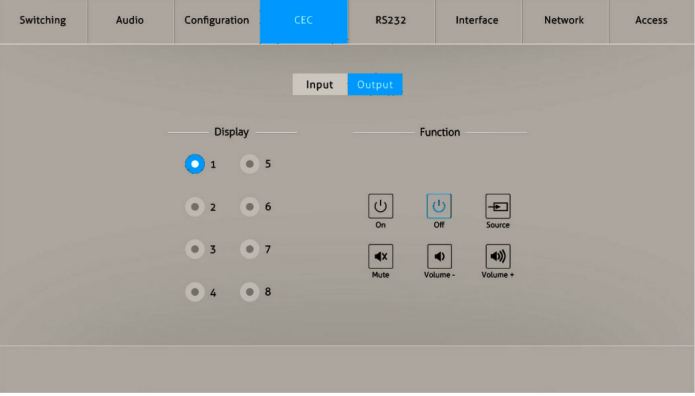

• Select one output device to be controlled, and then press function buttons.

Note: It can not control two or more output devices simultaneously.

#### **RS232 Tab**

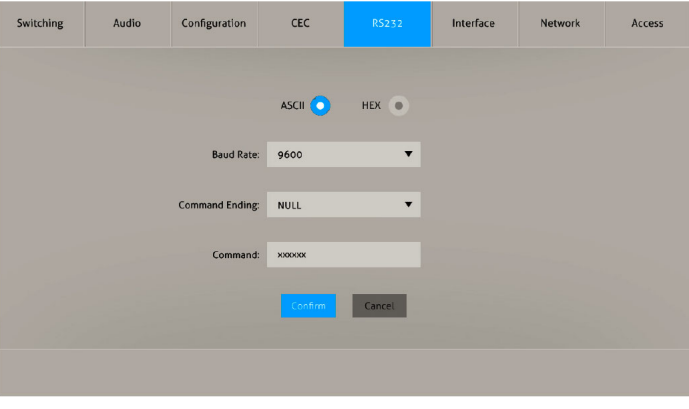

- ASCII or HEX command format can be selected.
- Baud Rate: Supports 2400, 4800, 9600, 19200, 38400, 57600 or 115200.
- Command Ending: NULL, CR, LF or CR+LF can be chosen.
- Command: Type the command in this box to control the third-party device which is connected to the RS232 port of the matrix.

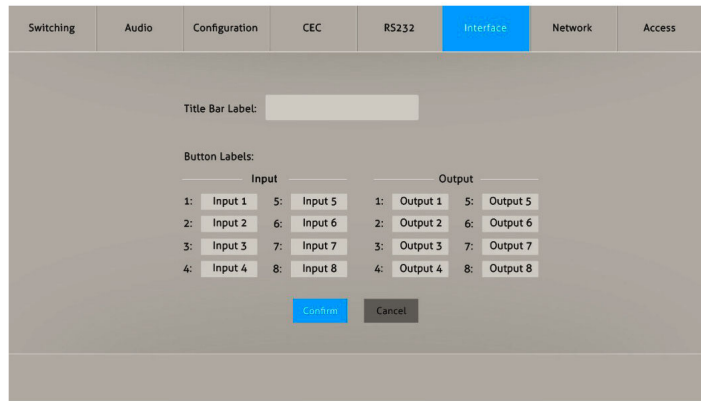

#### **Interface Tab**

- Modify the title bar label.
- Modify the button labels.

#### **Network Tab**

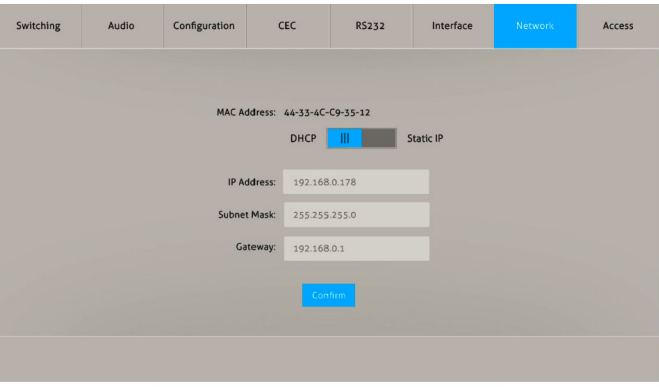

- Static IP or Dynamic Host Configuration Protocol (DHCP).
- Modify the static IP Address, Subnet Mask, and Gateway.

#### **Access Tab**

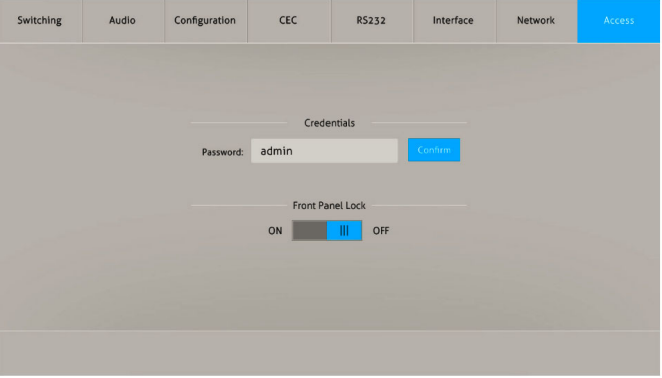

- Modify the login password.
- Lock or unlock the front panel buttons.

### **RS232 Control**

Connect the control PC's RS232 serial port to the Matrix Pro's RS232 port using the included RS232 cable.

### **RS232 Control Software**

The 8x8 Matrix Pro can be controlled from a Windows PC using an RS232 connection with a 3rd party RS232 control software such as **CommWatch** shown below. Please use the same configuration settings for the RS232 control software of your choosing.

- Download CommWatch or the serial command software of your choice
- Installation: Copy the control software files and paste them to the hard driver of your PC
- Uninstallation: Delete all control software files from the PC

#### Basic Settings

- 1. Connect all input and output devices as needed, then connect the PC to the Matrix Pro.
- 2. Double click the software icon to run the control software. The CommWatch icon is shown below.

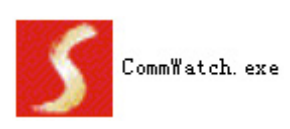

The examples shown on this page and the following page are from CommWatch serial command software.

### **Control Software Interface**

Set the COM port, Baud rate, data bit, stop bit, and parity. Enter command into the Command Sending Area.

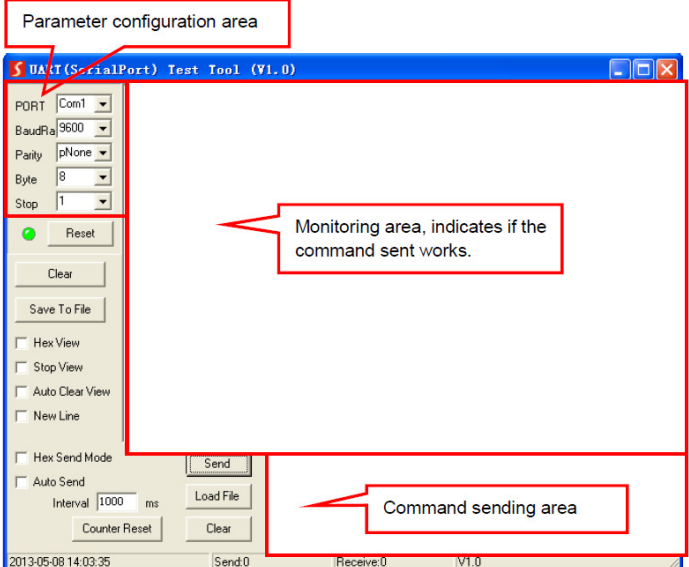

### **RS232 Commands**

- Default settings: Baud rate: 9600, Data bit: 8, Stop bit: 1, Parity bit: none
- Commands are case sensitive
- Command inside "[ ]" are for easy recognition only and not added to the real command. Other symbols including, ".", ",", "/", "%", "^", are parts of the command
- Feedback listed in the column "Feedback Example" are for reference only, and may vary according to the operation

#### System Commands

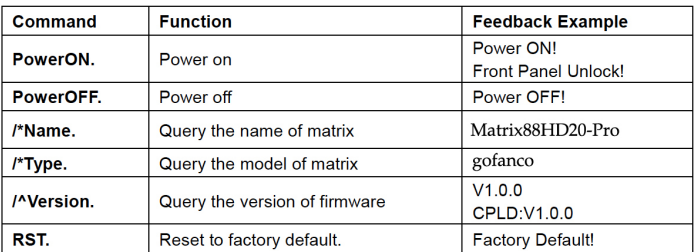

### Control Management

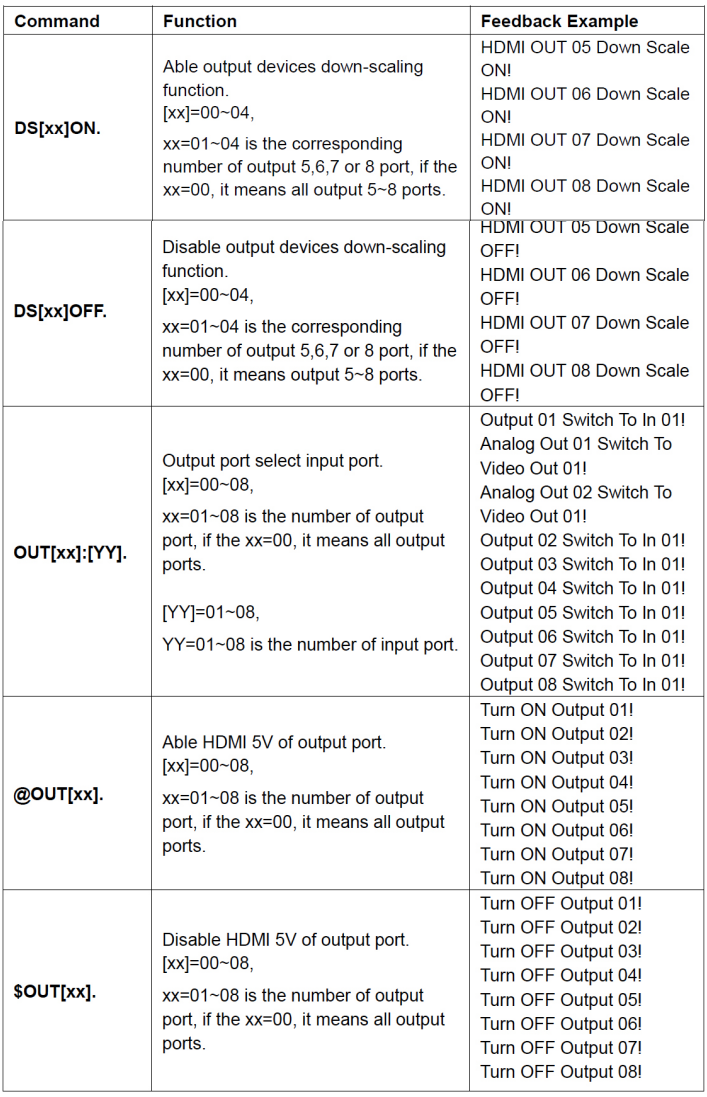

### Query Commands

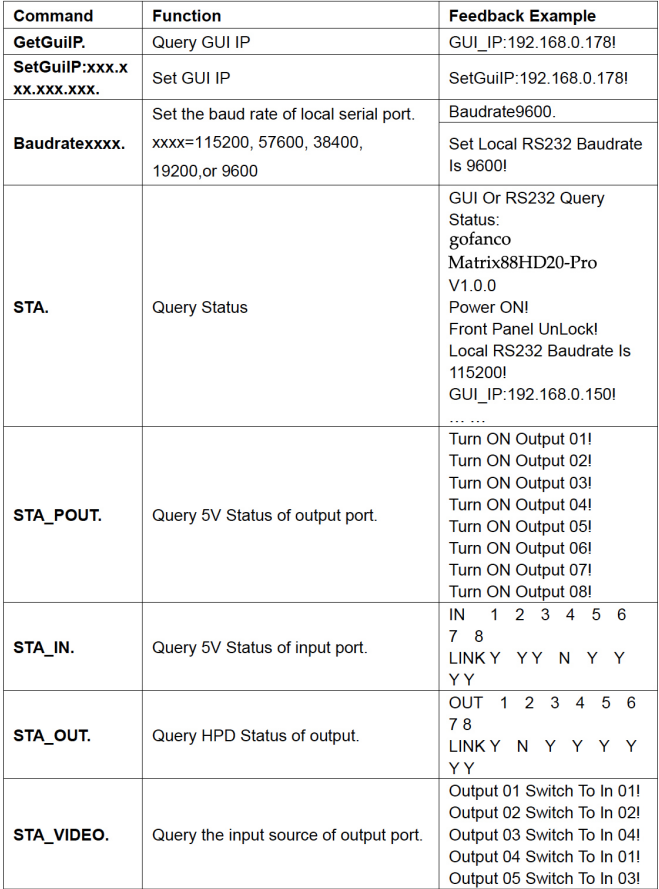

### Query Commands Continued

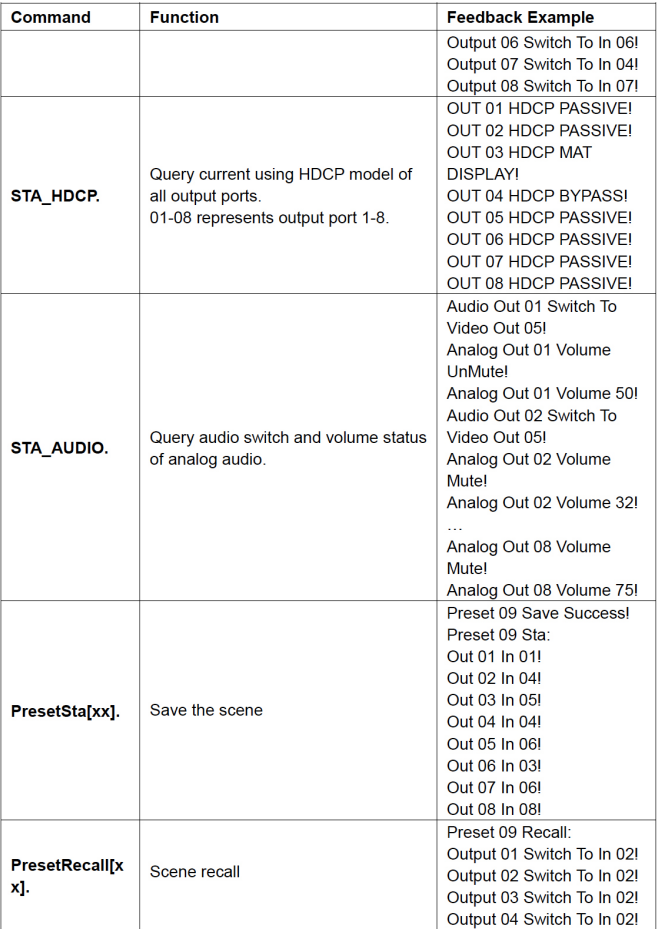

#### Lock/Unlock Commands

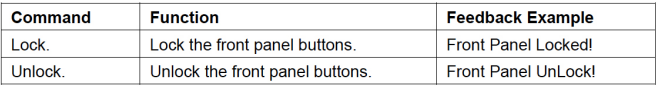

#### Audio Commands

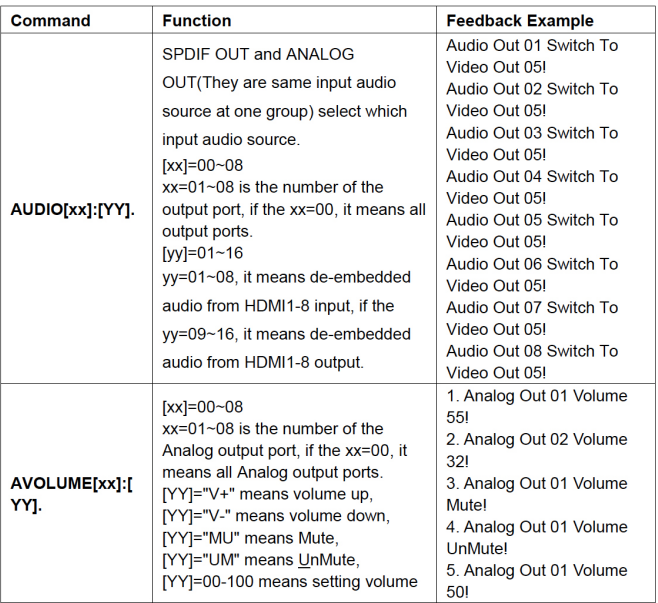

### HDCP Compliance

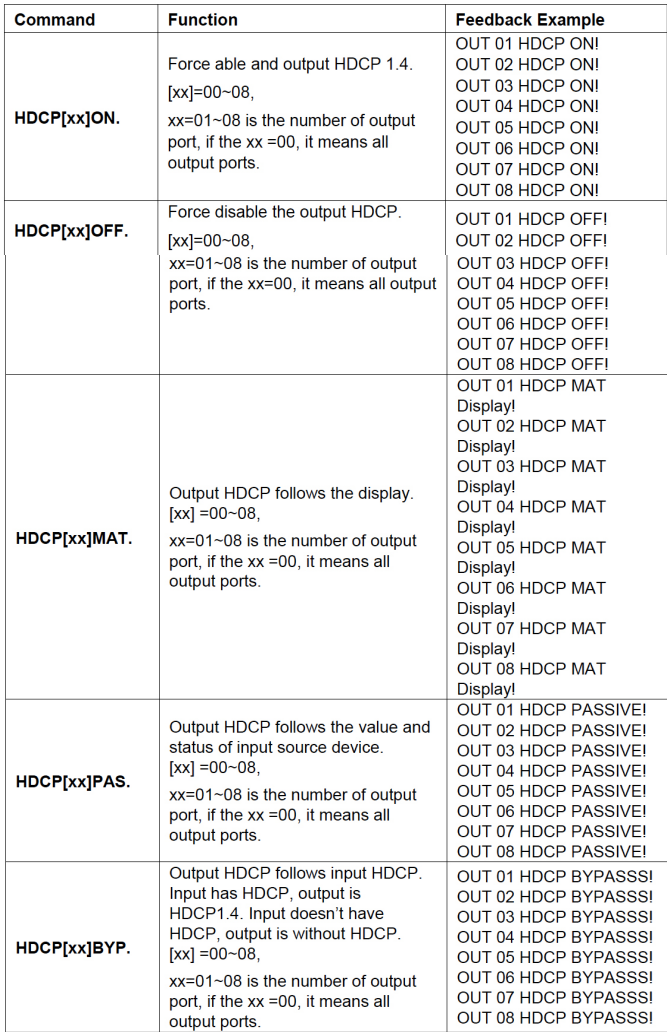

### EDID Management

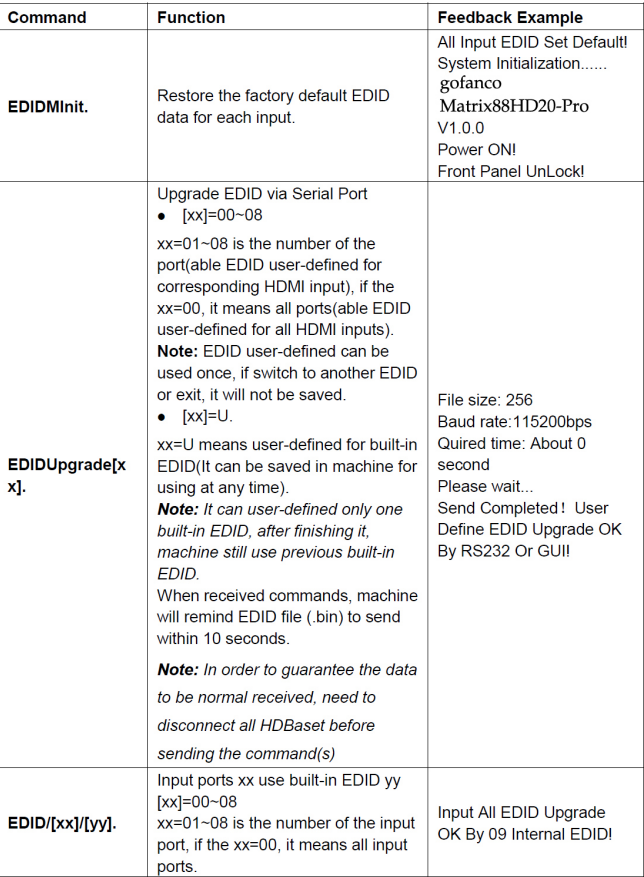

### EDID Management Continued

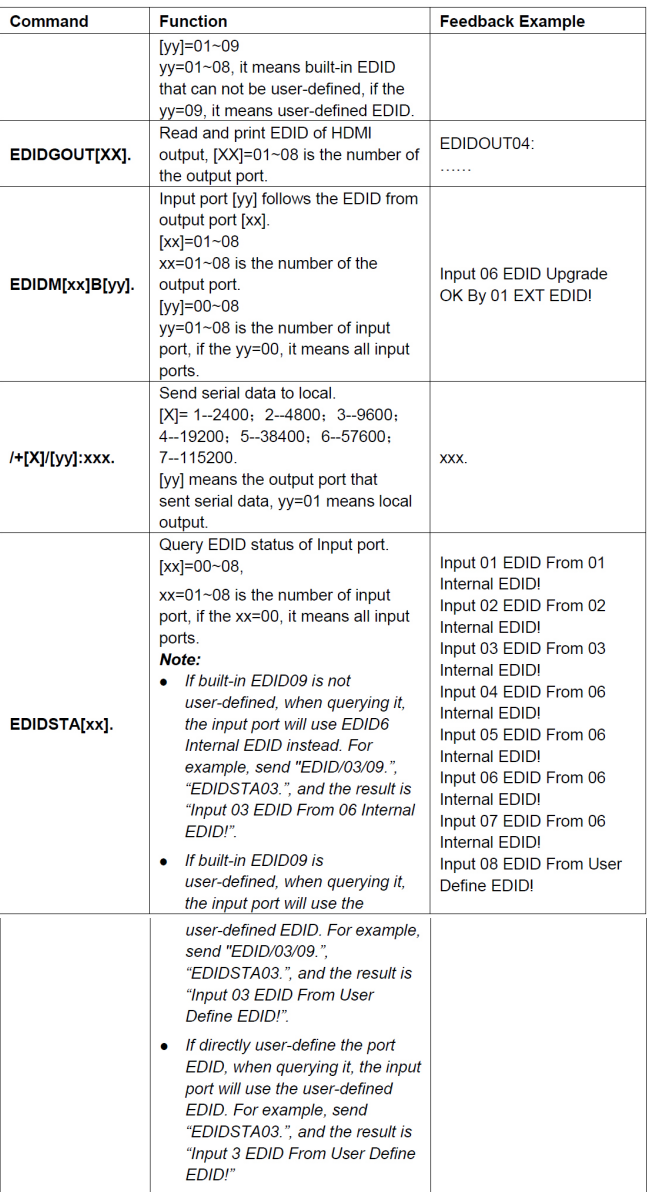

#### CEC Control

#### Compatible with CEC supported source devices and display devices through HDMI connection.

#### CEC[I/O][AA][BB][CC][DD].

- The "[I]" represents the input port. The "[O]" represents the output port.
- The "[AA]" represents the port number. The HDMI input ports are 01~08. The HDMI output ports are 01~08.
- The "[AA]" is "FF" for sending command to all input or output ports.
- The "[BB]" represents the device type (e.g. TV: 40/20/80; Blu-ray DVD: 04/08).
- The "[CC]" represents the CEC function type (e.g. "44": Remote control).
- The "[DD]" represents the specific command from the table below.

#### **Command Example and** Command **Description** Response CECI02044400 Confirm operation CECI[AA][BB][CC]00. (Enter). CEC Input 02 Send Success! CECI01044401. CECI[AA][BB][CC]01. UP direction. CEC Input 01 Send Success! CECI[AA][BB][CC]02. DOWN direction. CECI01044402. CEC Input 01 Send Success! CECI03044403. CECI[AA][BB][CC]03. **LEFT** direction. CEC Input 03 Send Success! CECI03044404. CECI[AA][BB][CC]04. RIGHT direction. CEC Input 03 Send Success! CECI03044409. CECI[AA][BB][CC]09. Back to submenu. CEC Input 03 Send Success! CECI0304440A. CECITAAITBBITCCI0A. Enter main menu. CEC Input 03 Send Success! CECI0204440D. CECI[AA][BB][CC]0D. Exit menu. CEC Input 02 Send Success! CECI0204446D. CECI[AA][BB][CC]6D. Power on. CEC Input 02 Send Success! CECI0204446C. CECI[AA][BB][CC]6C. Power off. CEC Input 02 Send Success!

#### Source Device Commands

### Display Device Commands

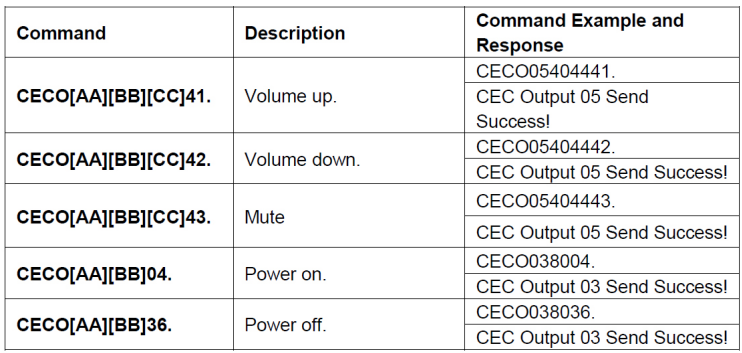

### **Video Resolution Downscaling**

The Matrix Pro supports resolution downscaling, various 4K inputs can be dowscaled to 1080p to support 1080p monitors, as shown in the table below.

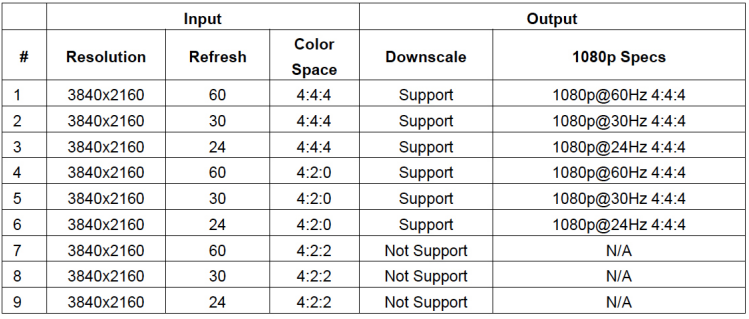

**Note**: Only the last 4 HDMI Outputs (5,6,7,8) support video resolution downscaling.

### **Specifications**

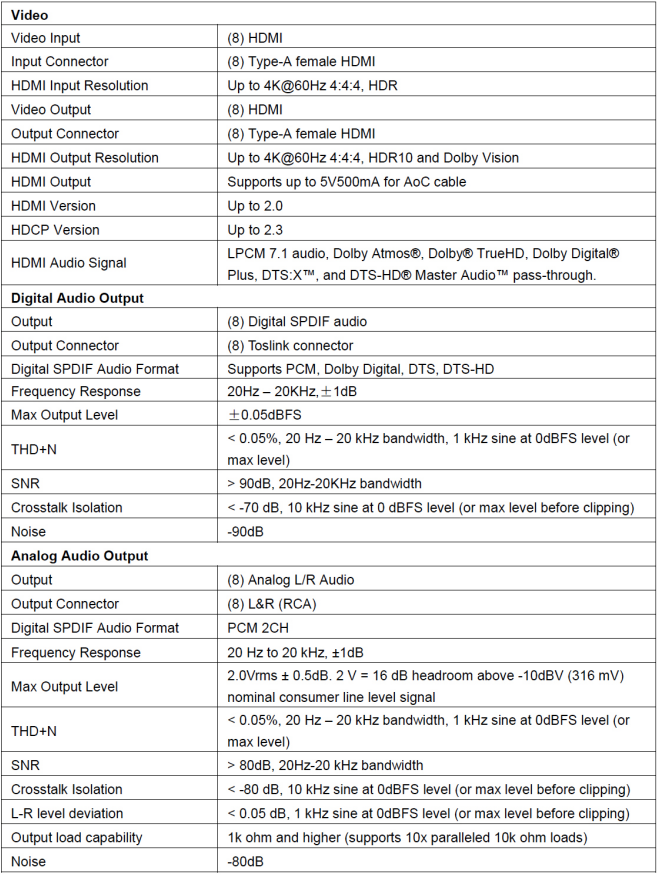

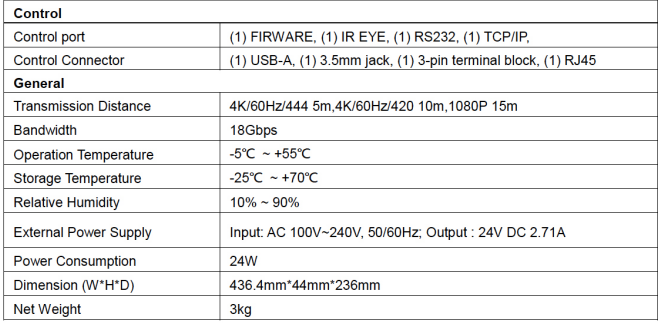

### **Disclaimer**

The product name and brand name may be registered trademarks of related manufacturers. TM and ® may be omitted on the user's guide. The pictures on the user's guide are just for reference, and there may be some slight differences with the acutal products.

We reserve the rights to make changes without prior notice to a product or system described herein to improve reliability, function, or design.

![](_page_35_Picture_0.jpeg)

*Thank you for choosing gofanco*

*www.gofanco.com*